## **[How to configure mail settings to email Report PDF?](https://docs.secpod.com/docs/how-to-configure-mail-settings-to-email-report-pdf/)**

To receive reports on your email in the PDF format, you must configure the mail settings. Let us understand how to configure mail settings.

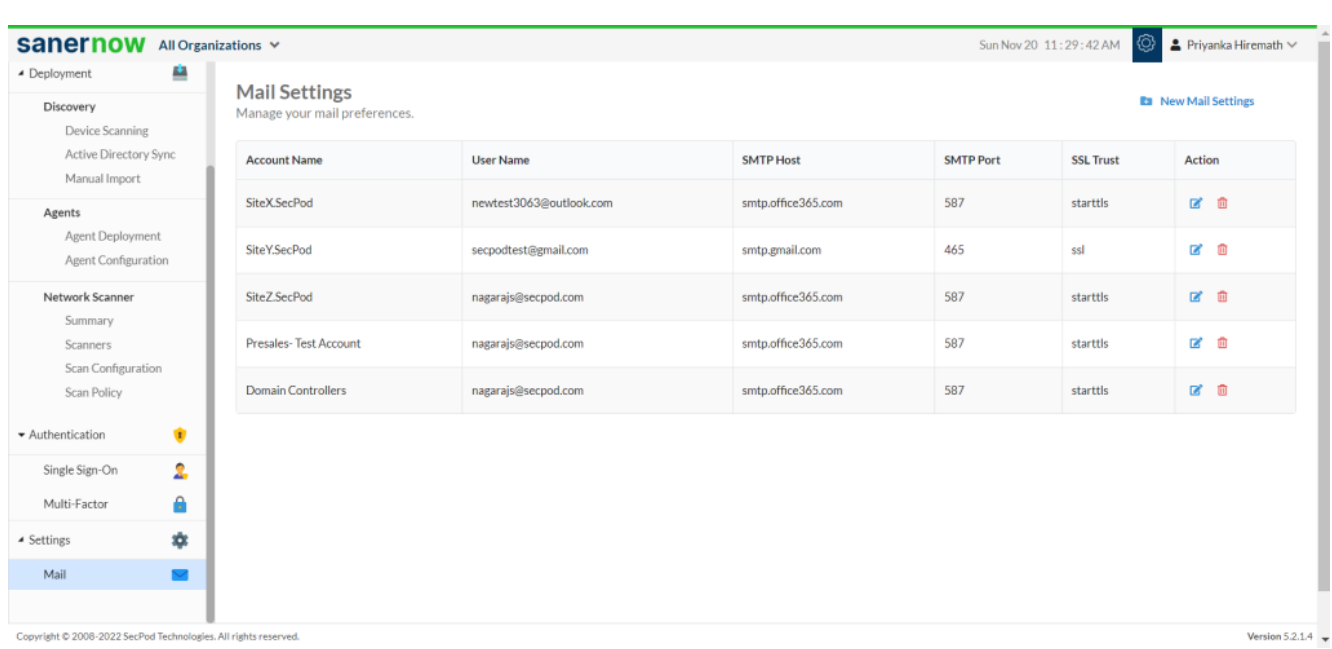

1. Go to **Control Panel** and click on **Settings**.

2. Click on **New Mail Settings** and fill up all the mail setting details: SMTP host, SMTP port, username, password, form, SSL trust, and organization to apply.

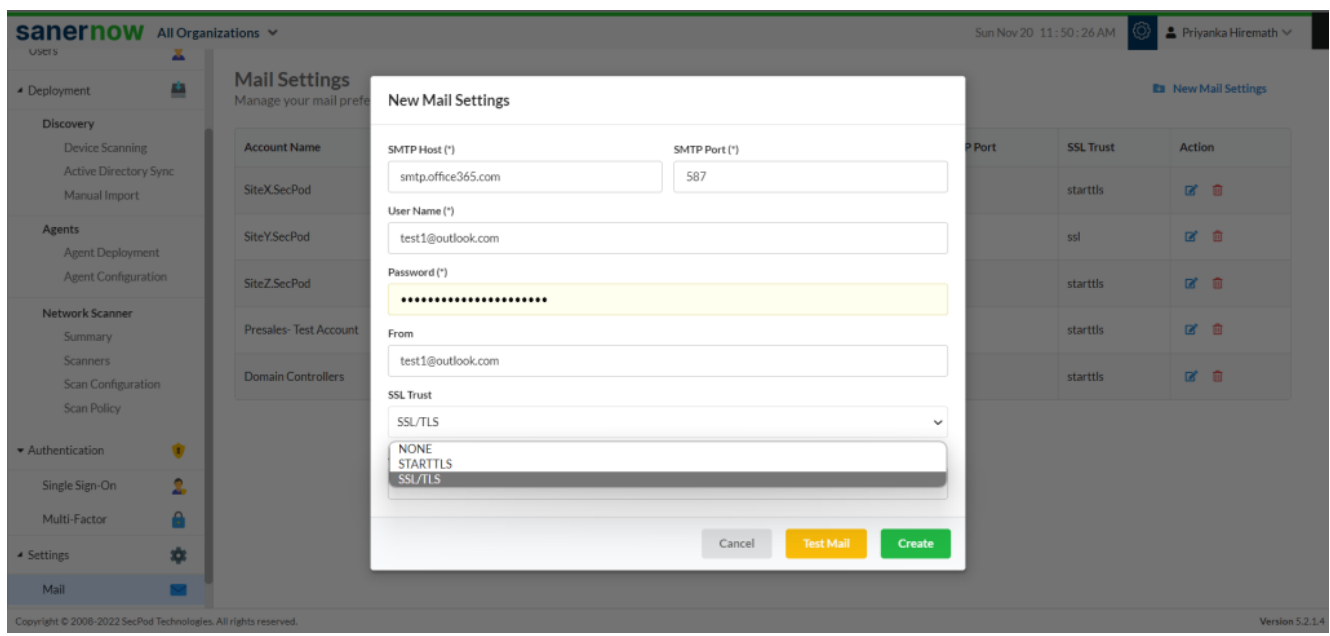

3. You can verify by sending a Test Mail or click on **Create**.

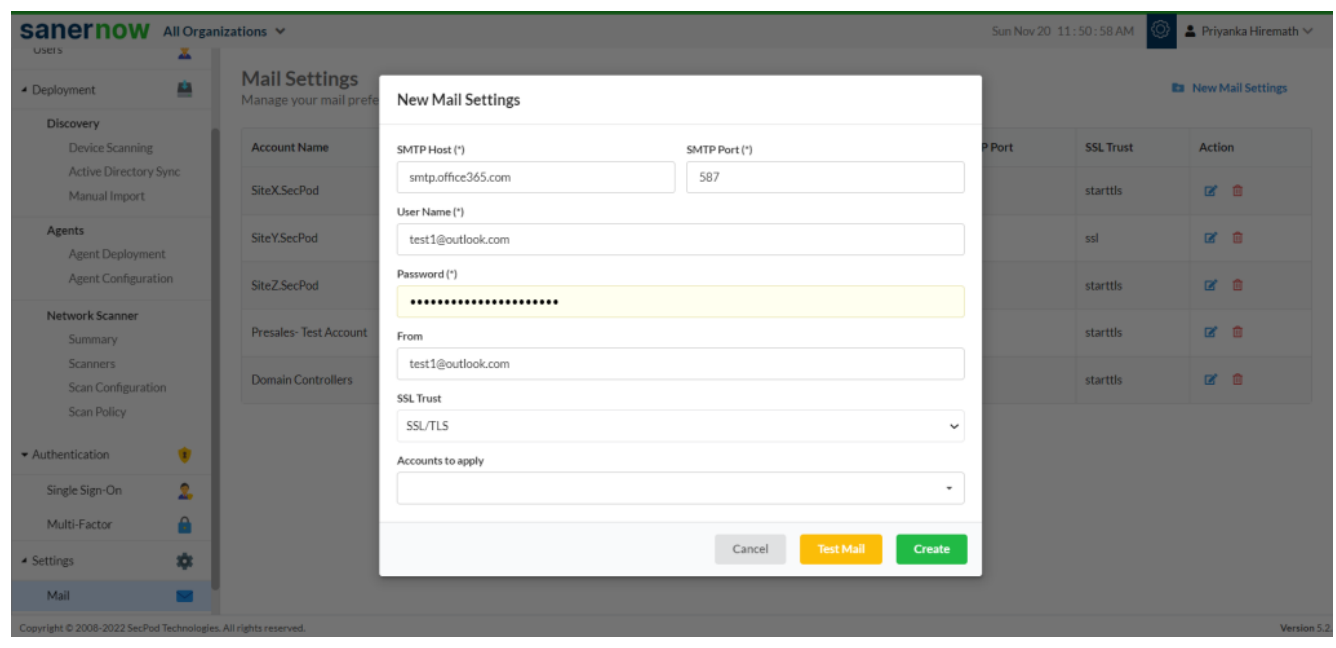

4. You can also update the mail settings and manage your mail preferences. Fill up all the details in the **New mail Settings** window and click on **Update**.

Now you can easily send the reports to configured emails from report dashboard.